## LABAANVRAGEN IN ORFEUS-ONLINE T.B.V. CLAUS-ONLINE

Met de Orfeus versie 3.10.12 (15-11-2012) of later is het mogelijk om elektronische laboratorium aanvragen te sturen naar Sanquin in Amsterdam. Het gaat om twee nieuwe berichten:

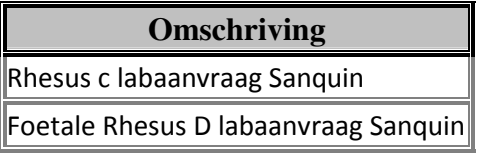

Zoek de client op in Orfeus-online en ga naar de knop "Correspondentie" (ziet er uit als een envelopje). Klik in dat scherm op het tabblad Zorgmail.

Deze twee Sanquin-berichten zijn toegevoegd aan reeds bestaande lijst van zorgmailberichten. Voordat een bericht verstuurd kan worden, moet een aantal gegevens van de kaart ingevuld zijn. Orfeus valideert of de verplichte gegevens, zoals aterme datum en bloedgroep Rhesus, aanwezig zijn voordat het bericht verstuurd kan worden.

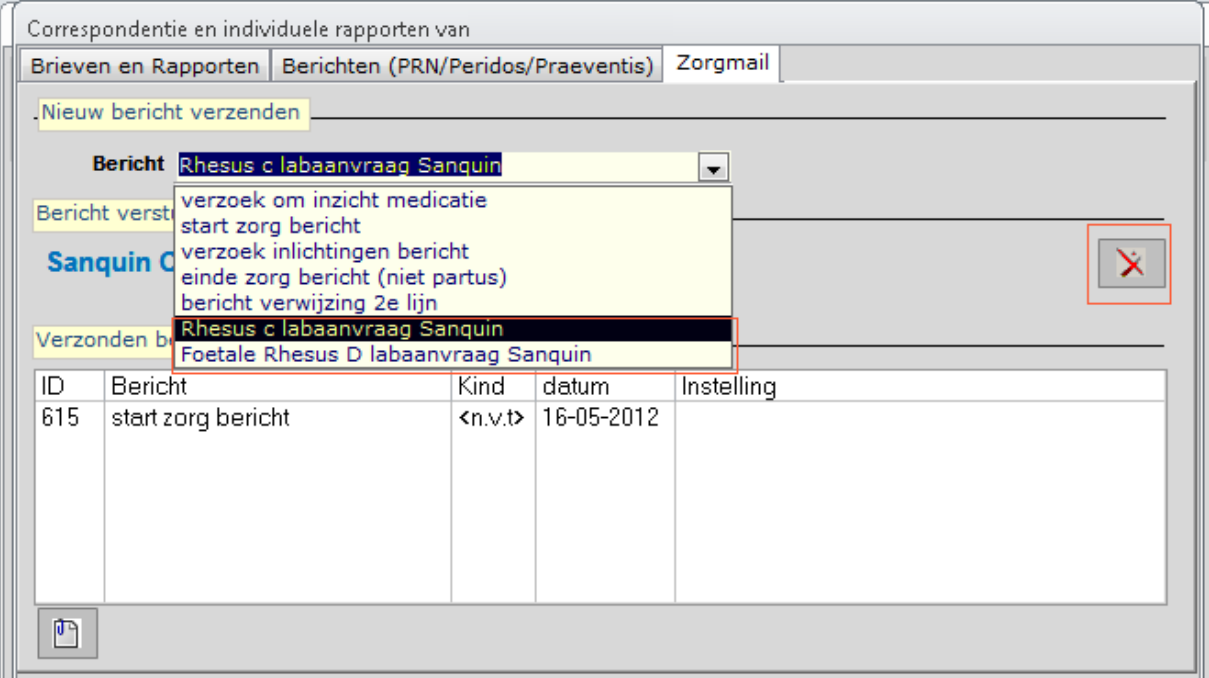

Verder werkt het versturen op dezelfde manier als het versturen van andere zorgmailberichten. Klik op de Zorgmail verstuur knop rechts als een bericht gekozen is. De ontvanger hoef niet ingevuld te worden, dat wordt automatisch gedaan door Orfeus.

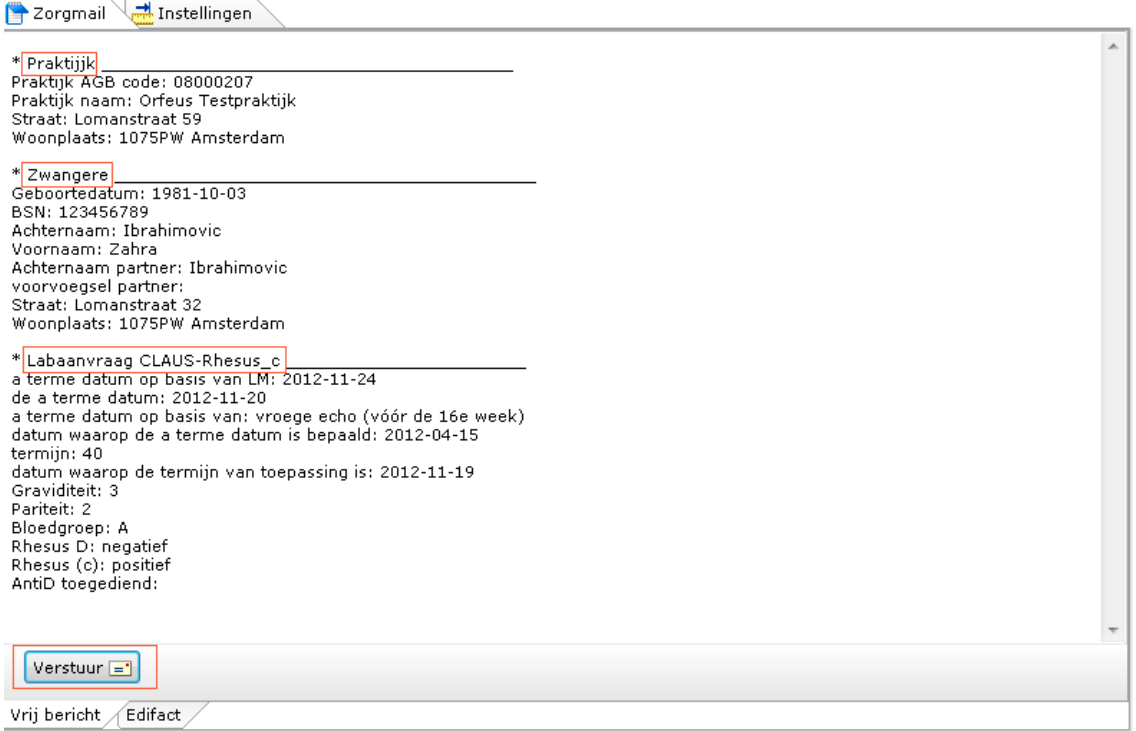

Het bericht zelf is opgedeeld in 3 stukken:

- 1) De praktijk vanwaar het bericht komt.
- 2) Gegevens van de zwangere
- 3) Gegevens van de zwangerschap.

Dit scherm is alleen bedoeld voor visuele controle, het is niet mogelijk om hier gegevens te veranderen of toe te voegen. Dat dient te gebeuren in de kaart van de desbetreffende zwangere. Indien alles akkoord is, klik op de verstuur knop om het bericht naar Amsterdam te versturen.

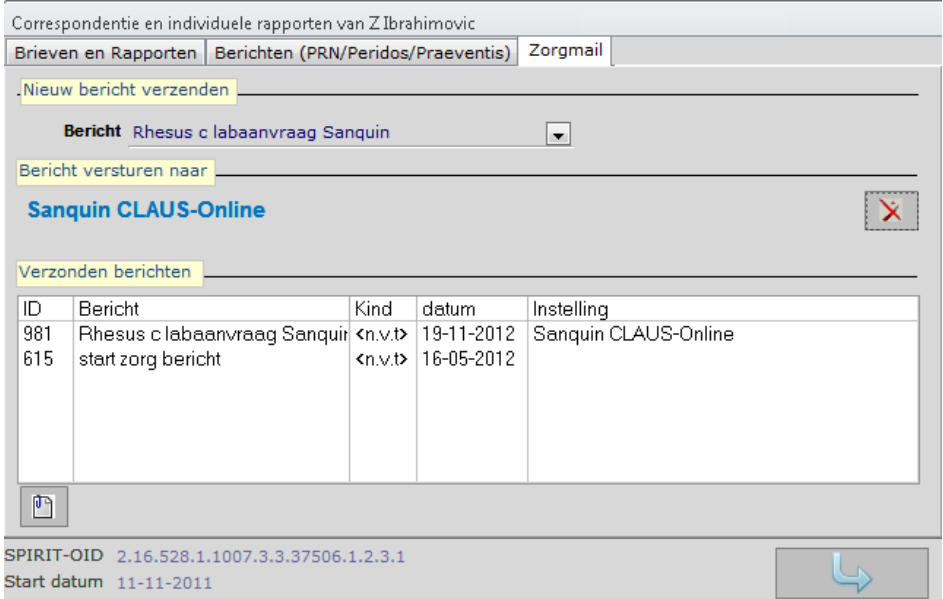

Als het bericht goed afgeleverd is bij Sanquin, wordt er ook in de lijst van verzonden berichten een regel toegevoegd.

## CLAUS-ONLINE - LOGIN

Vanaf versie 3.10.12 – (14-03-2013) is het mogelijk om vanuit Orfeus direct in te loggen op CLAUS-Online. Hiervoor is er een nieuwe knop gekomen.

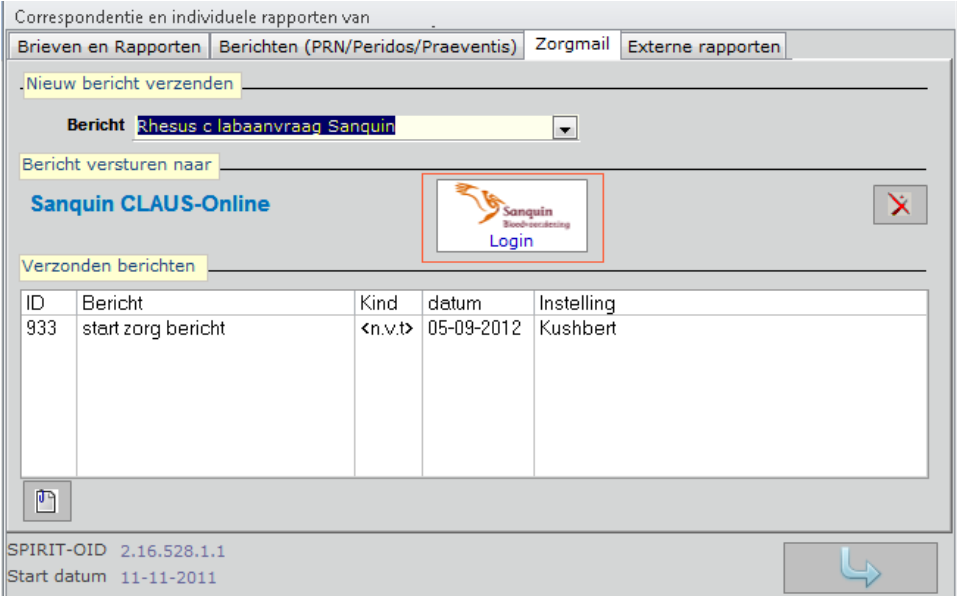

Deze knop maakt gebruik van de CLAUS-login-gegevens die geregistreerd staan in de Zorgmail sectie onder de Ctrl-F1 knoppencombinatie, de Orfeus instellingen. Dus Ctrl-F1, klik op het tabblad "Instellingen" bovenin en daarna op het tabblad "Zorgmail" onderin

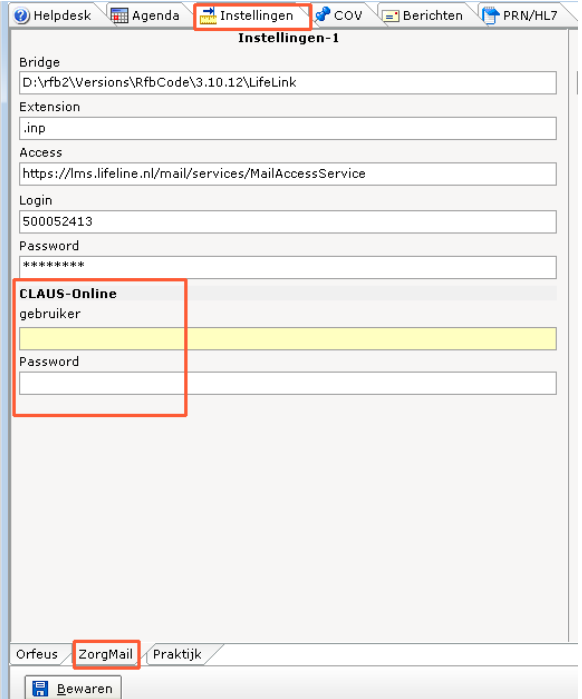

Als de login-gegevens zijn opgeslagen (vergeet dus niet op de 'Bewaren'-knop te klikken), kan Orfeus direct inloggen op CLAUS-Online. Hiermee is het mogelijk om direct, vanuit Orfeus, de hele aanvraag af te handelen en het begeleidend aanvraagformulier uit te printen.

Dit betekent dat er na het klikken op de Sanquin-knop een vervolg komt, waarbij Orfeus na het versturen van het Zorgmail bericht vraagt:

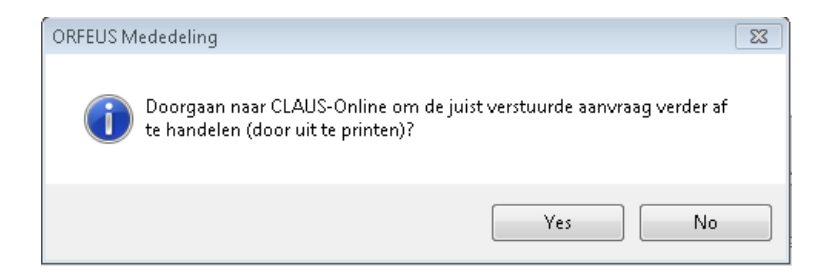

Indien je op Yes klikt opent Orfeus een scherm met de Sanquin gegevens voor de praktijk waar het vervolgens mogelijk is om de aanvraag verder af te handelen. Zie daarvoor de CLAUS-online handleiding.

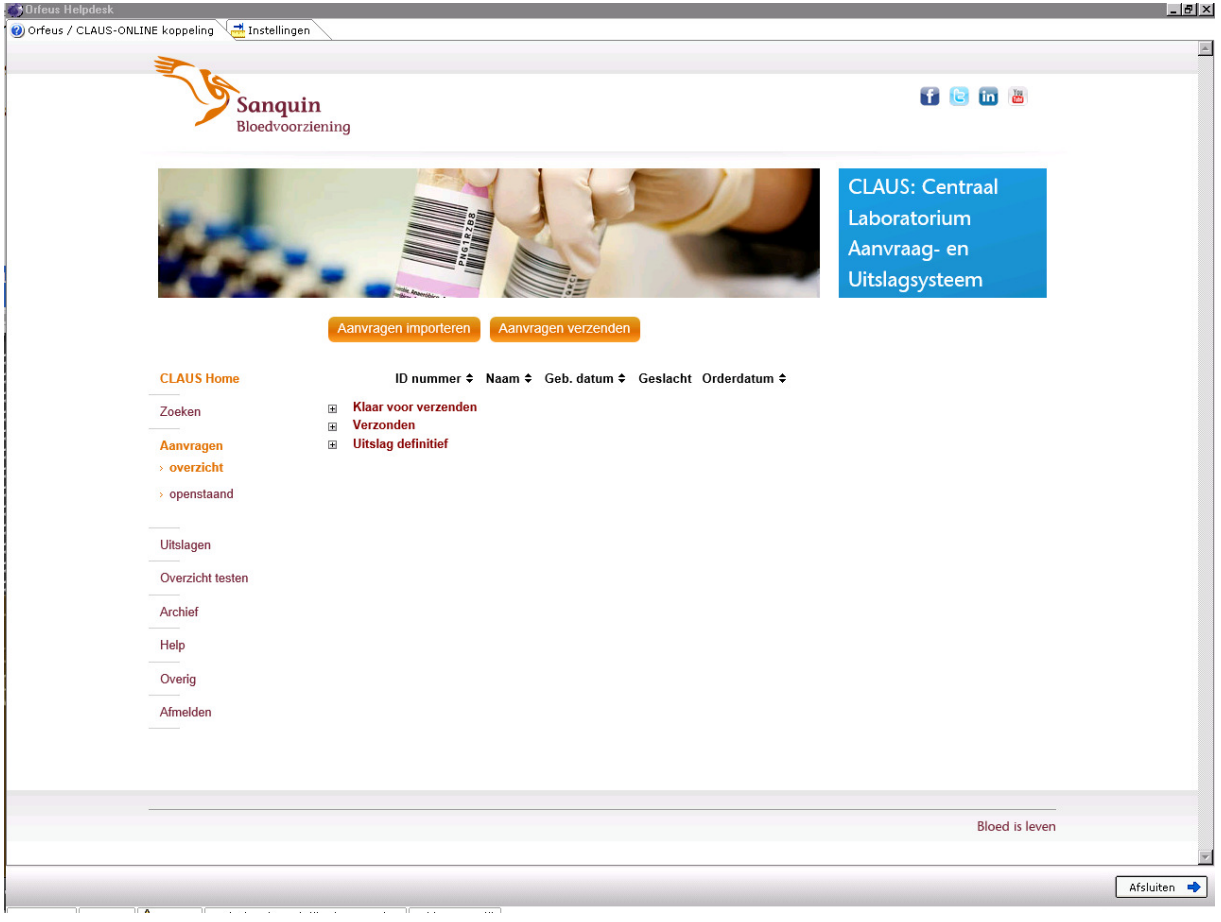

Tot slot: wil je gebruikmaken van deze mogelijkheid om elektronische aanvragen te versturen, dan dien je dat allereerst telefonisch aan te melden bij Sanquin, contactpersoon Charles Veldhoven, tel: 020-5123470.

Sanquin verschaft dan aan de praktijk de login-account-gegevens en stuurt een verzoek naar Orfeus om de Sanquin-knop in het programma zichtbaar te maken.

Indien er hierover vragen zijn, verwijzen wij in eerste instantie naar Sanquin, contactpersoon Charles Veldhoven, tel: 020-5123470.